## How to Submit a Workplace Giving Deduction

## Introduction

This is a step by step guide to submitting a workplace giving deduction.

1. Login to the [Recurring Payment Request](https://sso.adelaide.edu.au/psc/hcm92prd_sso/SSO_UOA/SSO_UOA/c/SSPAY_ESS.SSP_REQUEST_EA.GBL?) Page within SSO

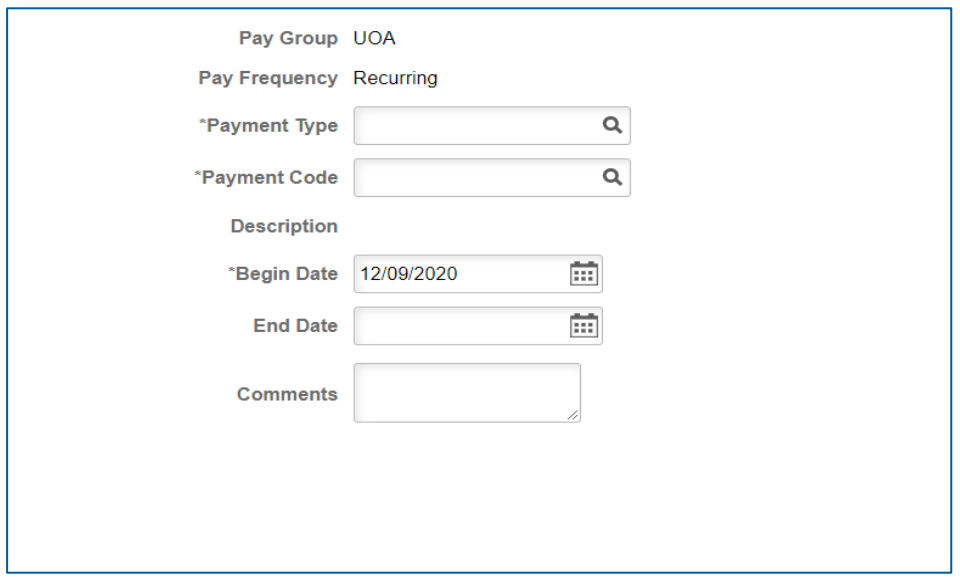

2. Select **\*Payment Type**: Click on the lookup icon and select "WORKPGIVING"

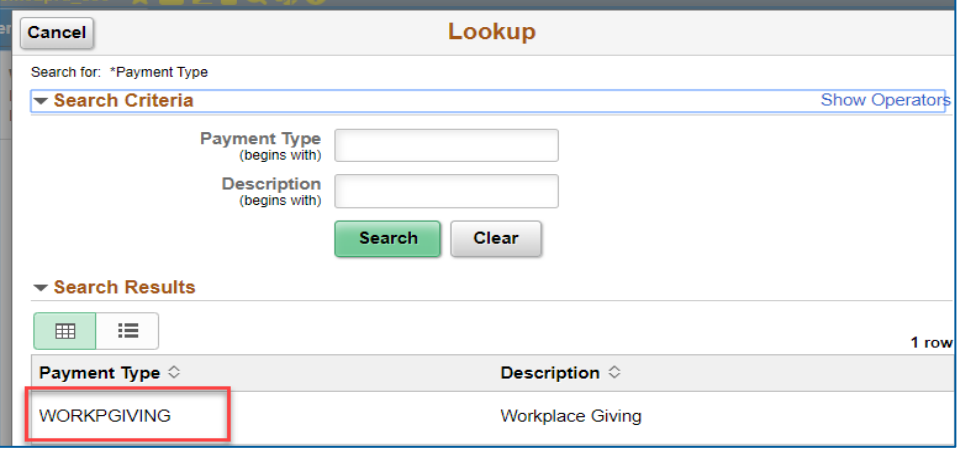

CRICOS PROVIDER 00123M

3. Select \***Payment Code**: Click on the look up icon and select one from the list

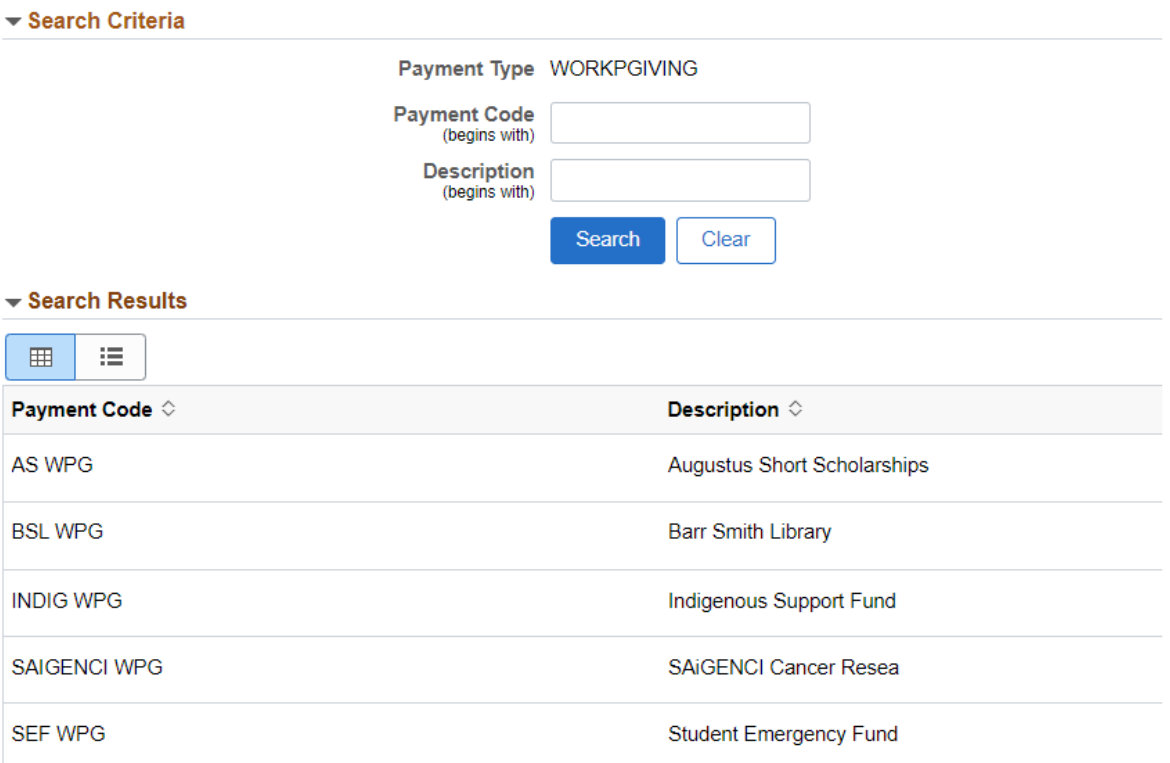

## **4. Payment details**

- Begin Date: Enter the start date for gift deduction
- End Date: Leave blank or add date for final gift deduction
- Amount: Enter the amount to be deducted per pay fortnight
- Acknowledge my gift: use slide button

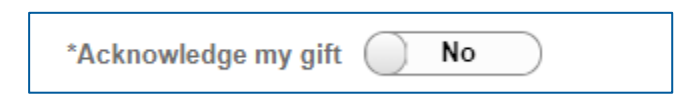

*this is to declare whether you would like the donation acknowledged publically. Please click*  on the information button **for details** 

- Comments: Enter if any
- Attachment (Optional)
- 5. **Submit** the form.

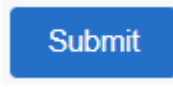

6. You will receive an email confirmation

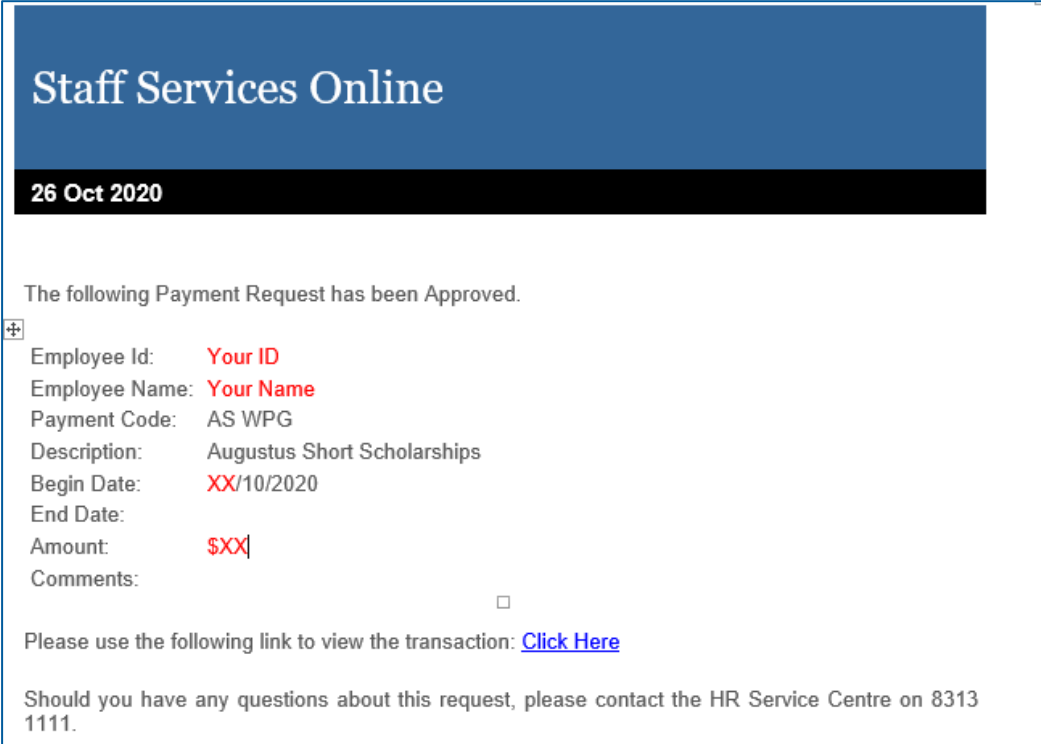